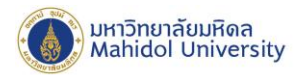

## **ค่มู ื อการติดตงั้โปรแกรม Adobe Creative Cloud DesktopFor MAC OS**

ก่อนการติดตั้งโปรแกรมต่าง ๆ ในชุด Adobe Creative Cloud แนะนำให้ผู้ใช้งาน

- 1. ตรวจสอบคุณสมบัติของคอมพิวเตอร์ที่ใช้ก่อนการติดตั้ง ที่ [https://helpx.adobe.com/creative-cloud/system](https://helpx.adobe.com/creative-cloud/system-requirements.html)[requirements.html](https://helpx.adobe.com/creative-cloud/system-requirements.html)
- 2. Uninstall โปรแกรม Adobe Creative Cloud เดิมที่ติดตั้งไว้
- 1. Download ตัวติดตั้งโปรแกรม Adobe Cloud Desktop จาก <u><http://softwaredownload.mahidol/></u>
- 2. ทำการ Double Click ที่ไฟล์ Adobe\_Creative\_Cloud\_For\_Mac.zip เพื่อแตกไฟล์ zip ที่ Download มา

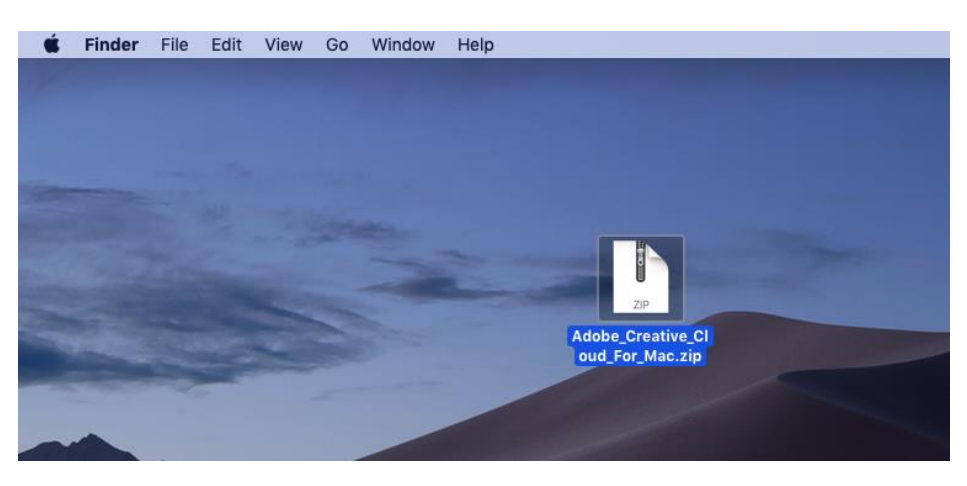

3. เปิด Folder "Staff SDL macOS\Build" จากนั้น Double Click Staff SDL macOS\_install.pkg

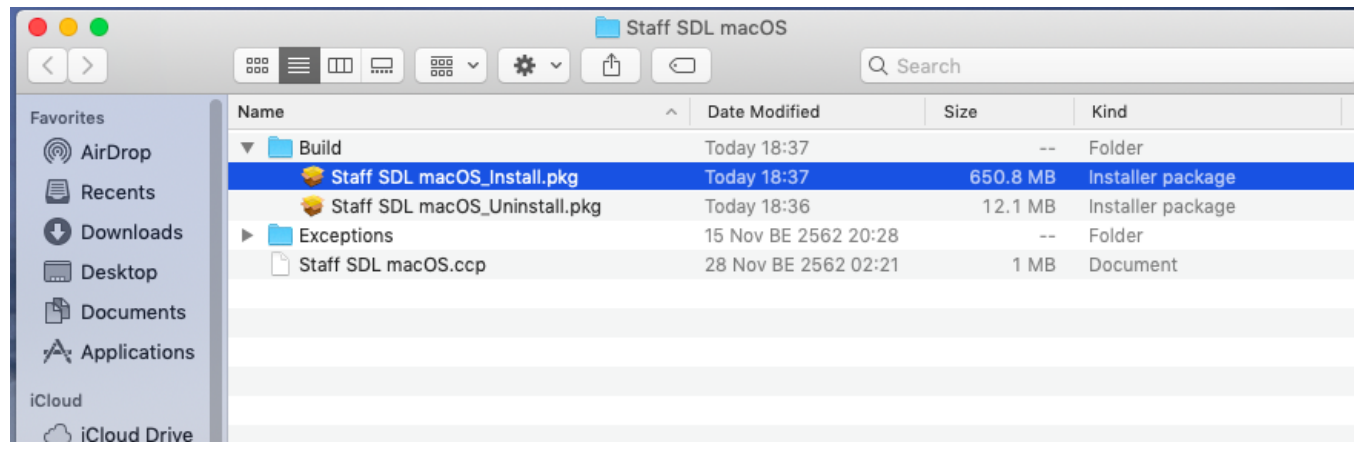

999 ก.พุทธมณฑลสาย 4 ต.ศาลายา อ.พุทธมณฑล จ.นครปฐม 73170

Salaya, Nakhon Pathom

73170 Thailand

999 Phuttamonthon 4 Road, www.mahidol.ac.th

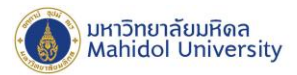

4. กดปุ่ม Continue เพื่อติดตั้งโปรแกรม

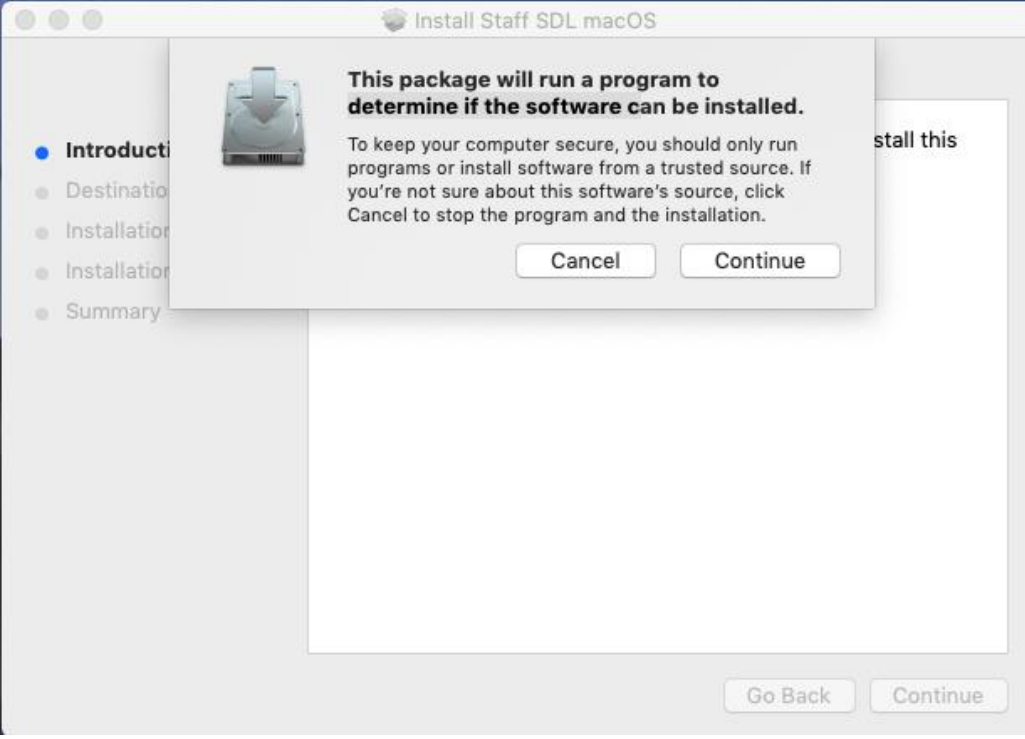

5. กดปุ่ม Continue เพื่อติดตั้งโปรแกรม

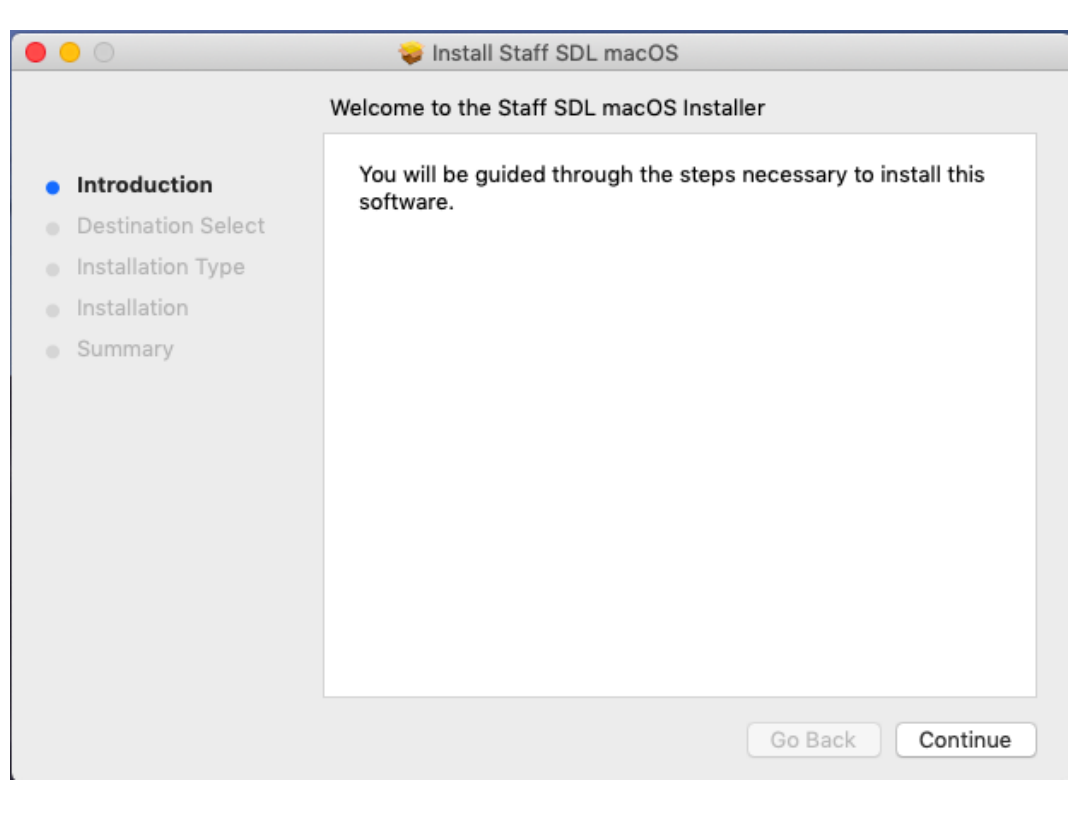

999 ก.พุทธมณฑลสาย 4 ต.ศาลายา อ.พุทธมณฑล จ.นครปฐม 73170

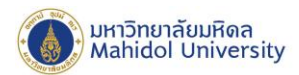

6. กดปุ่ม Continue เพื่อติดตั้งโปรแกรม

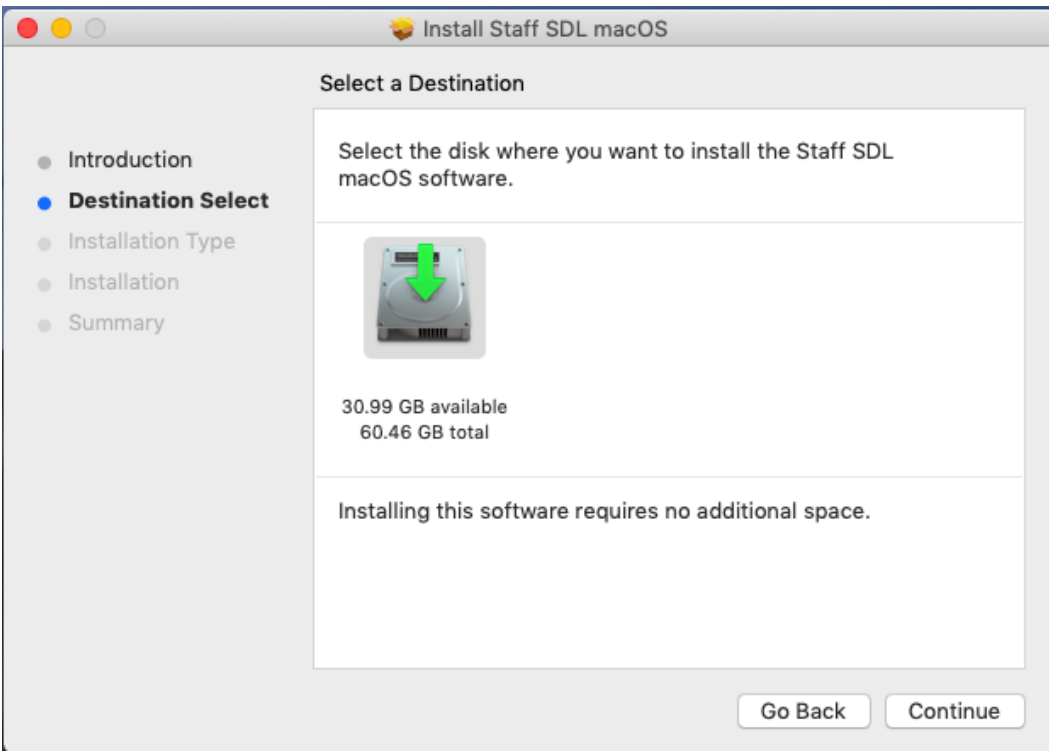

7. กดปุ่ม Install เพื่อติดตั้งโปรแกรม

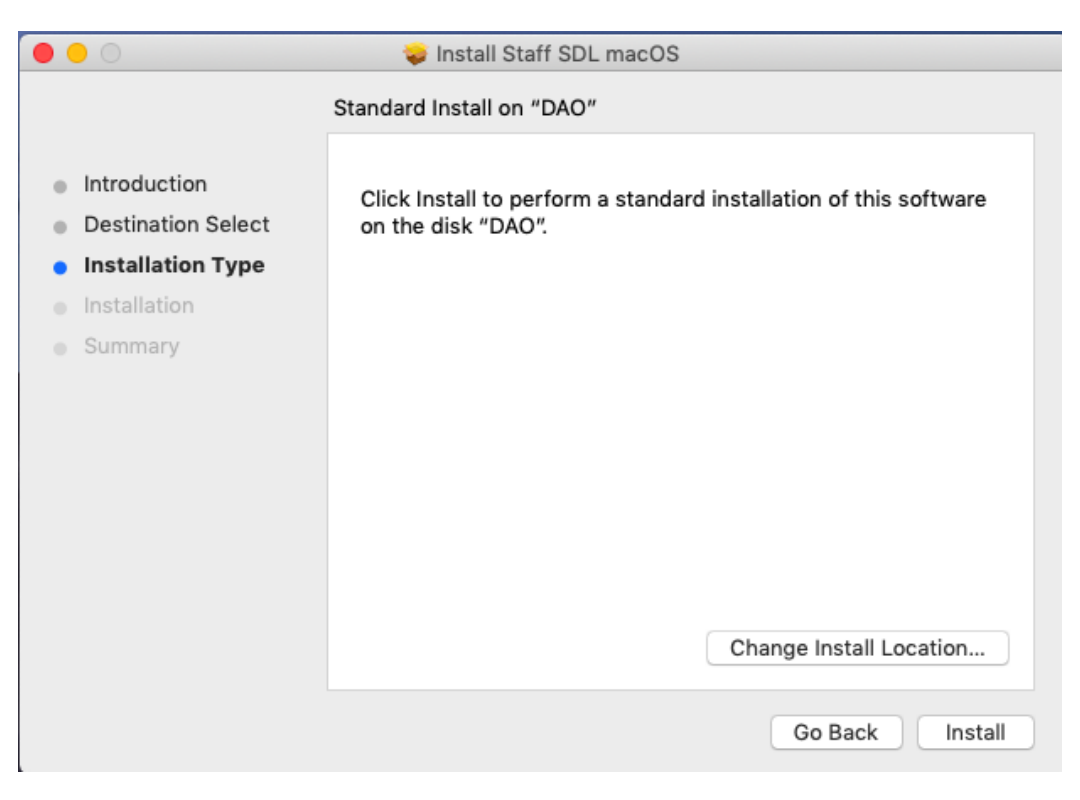

alisadom of the Land

999 ก.พุทธมณฑลสาย 4 ต.ศาลายา อ.พุทธมณฑล จ.นครปฐม 73170

999 Phuttamonthon 4 Road, Salaya, Nakhon Pathom 73170 Thailand

www.mahidol.ac.th

![](_page_3_Picture_0.jpeg)

8. กรอก Username และ Password ของเครื่องเพื่อยืนยันการติดตั้งโปรแกรม

![](_page_3_Picture_44.jpeg)

9. โปรแกรมจะทำการติดตั้ง Adobe Creative Cloud ลงในคอมพิวเตอร์ โดยอาจใช้เวลานาน 10-20 นาที

![](_page_3_Picture_45.jpeg)

![](_page_4_Picture_0.jpeg)

10. เมื่อติดตั้งโปรแกรมเสร็จเรียบร้อยแล้วจะปรากฏหน้าต่างดังภาพด้านล่าง กดปุ่ม Close เพื่อปิดหน้าต่าง

![](_page_4_Picture_2.jpeg)

11. ไปที่ Applications ให้ Double Click ที่เมนู Adobe Creative Cloud

![](_page_4_Picture_4.jpeg)

![](_page_5_Picture_0.jpeg)

12. เปิดโปรแกรม Adobe Cloud Desktop ขึ้นมา จากนั้นทำการ Login โดยใส่ E-Mail Address ของบุคลากรมหาวิทยาลัย ( **@mahidol.ac.th เท่านัน้** )

![](_page_5_Picture_2.jpeg)

13. เมื่อกดปุ่ม Continue โปรแกรมจะเปิดหน้า Sign-in ของมหาวิทยาลัยขึ้นมา ให้ใส่ E-Mail Address ในช่อง Username และรหัสผ่านในช่อง Password จากนั้นกดปุ่ม Sign in (อาจใช้เวลาในการตรวจสอบ 3-10 วินาที)

![](_page_5_Picture_95.jpeg)

999 ก.พุทธมณฑลสาย 4 ต.ศาลายา อ.พุทธมณฑล จ.นครปฐม 73170

![](_page_6_Picture_0.jpeg)

14. หาก Username และ Password ถูกต้อง โปรแกรมจะแสดงหน้ารายการโปรแกรมในชุด Adobe Creative Clod ให้

![](_page_6_Picture_2.jpeg)

15. จากนั้นผู้ใช้งาน สามารถเลือกติดตั้งโปรแกรมจากชุด Adobe Creative Cloud ที่ต้องการได้เอง โดยกดที่ปุ่ม "Install" ภายในกรอบของโปรแกรมนั้น ๆ

![](_page_6_Picture_4.jpeg)

![](_page_7_Picture_0.jpeg)

16. หากโปรแกรมที่เลือกติดตั้ง มีการเก็บข้อมูลผู้ใช้งานโดย Adobe, จะมีหน้าจอแสดงข้อความให้ยอมรับ ให้ผู้ใช้งานกด "Continue" แล้วรอกการติดตั้ง โดย**การติดตงั้อาจใช้เวลานาน เนื่องจากเป็นการ Download ไฟลต์ิดตงั้จาก Internet โดยตรง**

![](_page_7_Picture_95.jpeg)

17. หลังติดตั้งโปรแกรมเรียบร้อย โปรแกรมดังกล่าวปรากฏอยู่ที่เมนู Applications รวมทั้งกรอบโปรแกรมใน Adobe Cloud Desktop จะมีปุ่ม "Open" แสดงแทนปุ่ม "Install"

![](_page_7_Picture_96.jpeg)

ผู้ใช้งานสามารถเปิดใช้โปรแกรมได้โดยไปที่ เมนู Applications หรือกด Open ภายในโปรแกรม Adobe Cloud Desktop ก็ได้เช่นกัน

alisolam of the Land

999 ก.พุทธมณฑลสาย 4 ต.ศาลายา อ.พุทธมณฑล Salaya, Nakhon Pathom จ.นครปฐม 73170

73170 Thailand